**Competition Setup [Guide]**

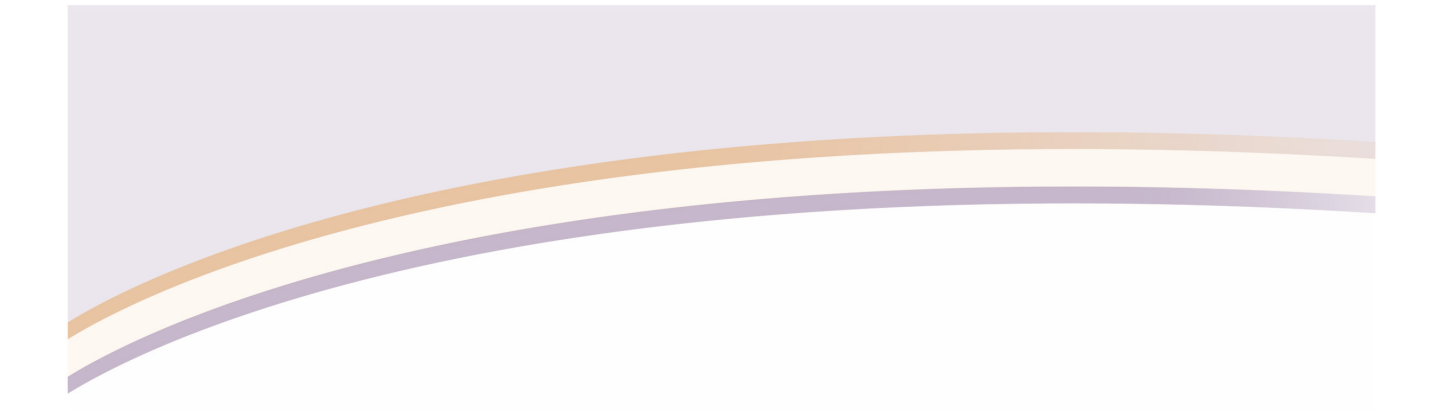

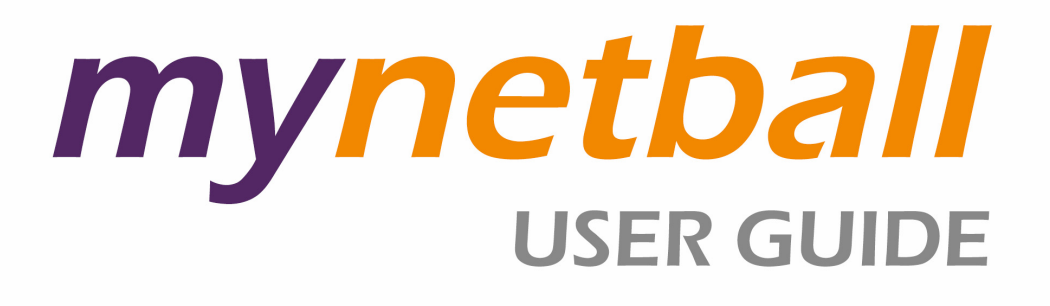

# **Competition Setup**

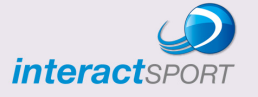

### **Welcome to ResultsVault**

Please take a few minutes to read through this getting started guide, which provides an overview of the core features of ResultsVault and aims to help new users familiarise themselves with the software and complete some key tasks.

Once logged into ResultsVault, detailed help files are also found on each screen, specifically for that task.

## **Logging into ResultsVault**

A Welcome email is sent to all new users containing a Login ID and Password with a link to the Administration page.

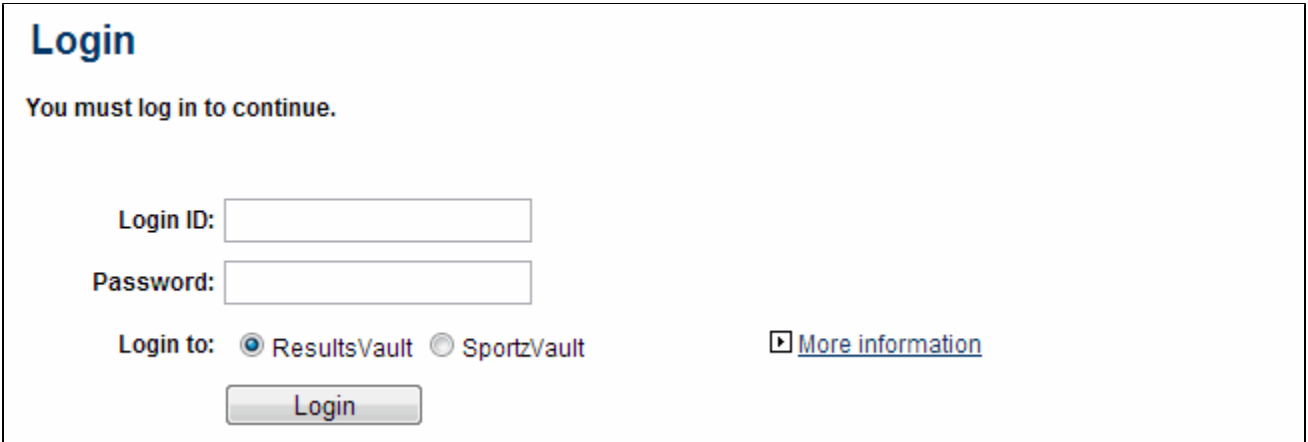

#### **Navigating the Administration Menu**

Navigating ResultVault is performed via a series of menus organised into a set of 4 task-specific modes.

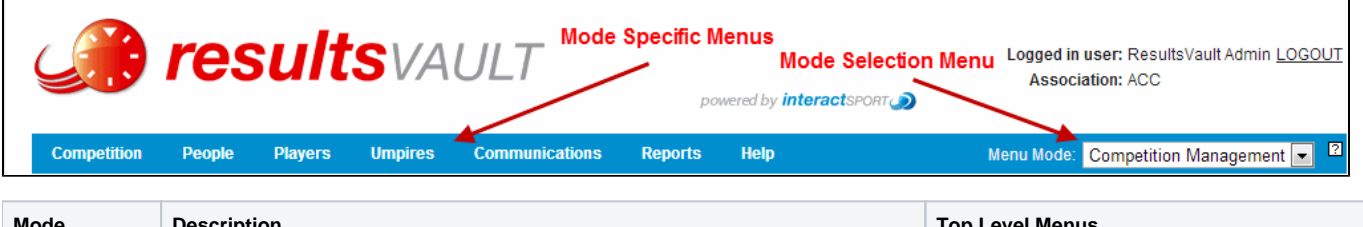

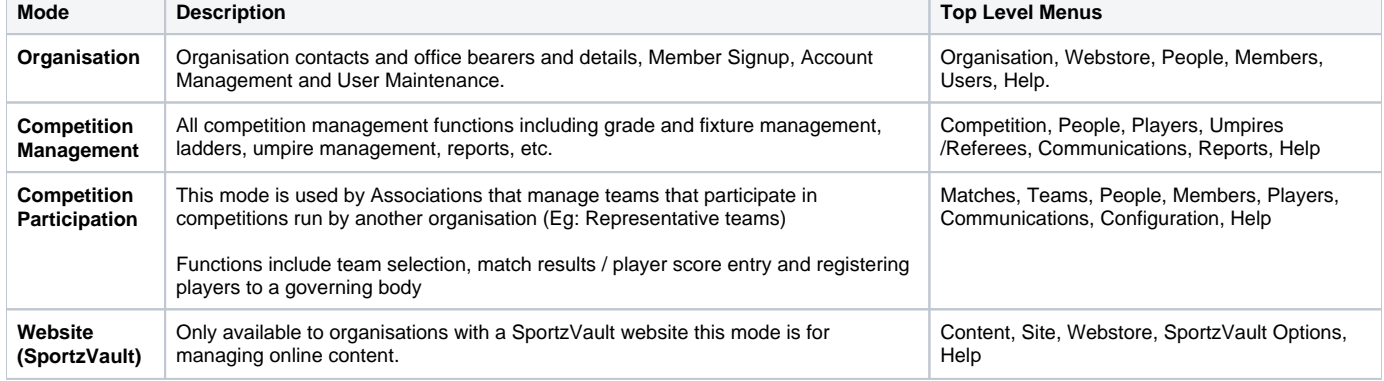

### Where to begin?

As a starting point we suggest a change of password to something more memorable. To do this navigate to

**MODE:** Organisation **MENU:** Users -> My Account -> Change Passwordത

The new password must be at least 6 characters long and should ideally contains a mixture of numbers, capital and lower case letters (other forms of punctuation are also acceptable).

# **Change Password**

2 Help on this topic

 $\odot$ 

The following password rules apply: The password must be at least 6 characters long.

Additionally, you should make your password as strong as possible by using a combination of upper and lower case letters, numbers, and special characters such as #,%,\$,& etc. The password strength indicator (visible when you are entering a new password) will give you an idea of how strong your password is from Weak to Very Strong.

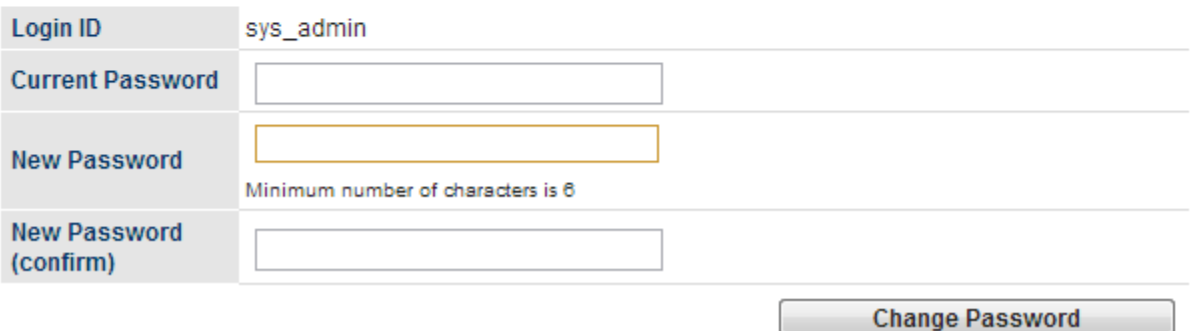

Now that that is taken care of the real work can begin. ResultVault offers a Competition Setup Wizard and we recommended starting there.

**MODE:** Competition Management **MENU:** Competition -> Setup WizardO)

Each step can be performed via the standard ResultsVault menus, navigation directions and a brief description are provided for each below the following screen.

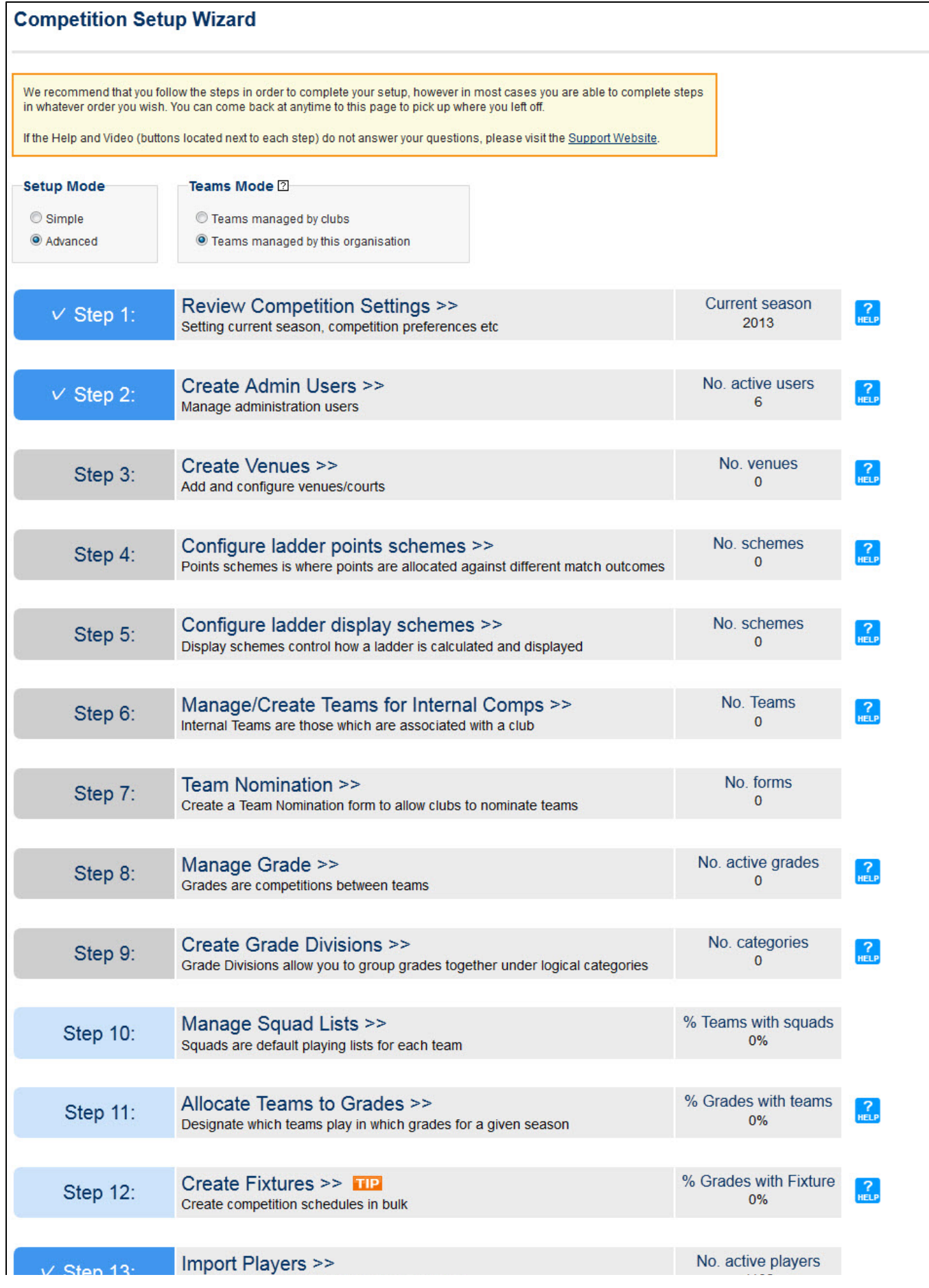

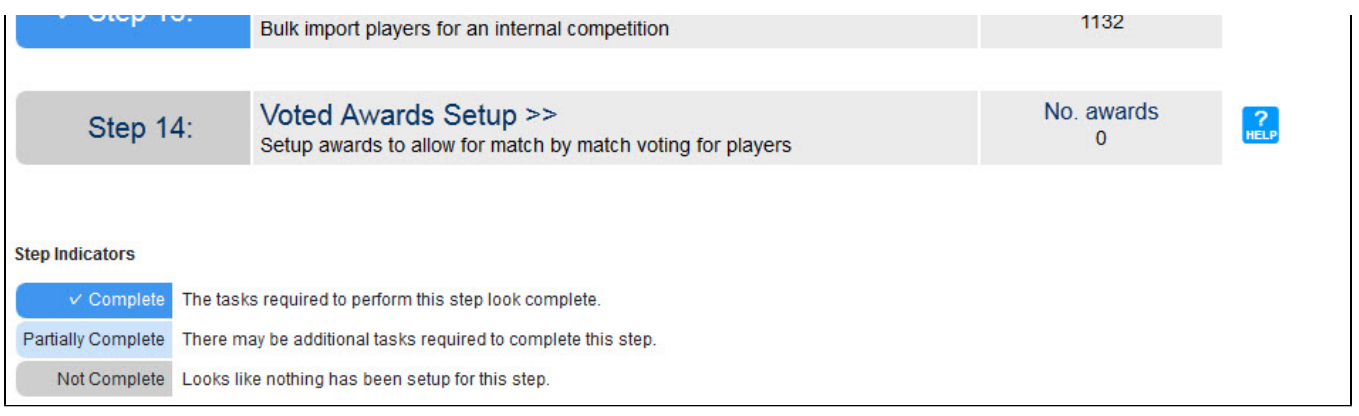

#### **Step 1: Review Competition Settings**

**MODE:** Competition Management **MENU:** Competition -> Competition Settings

# **Competition Settings**

2 Help on this topic

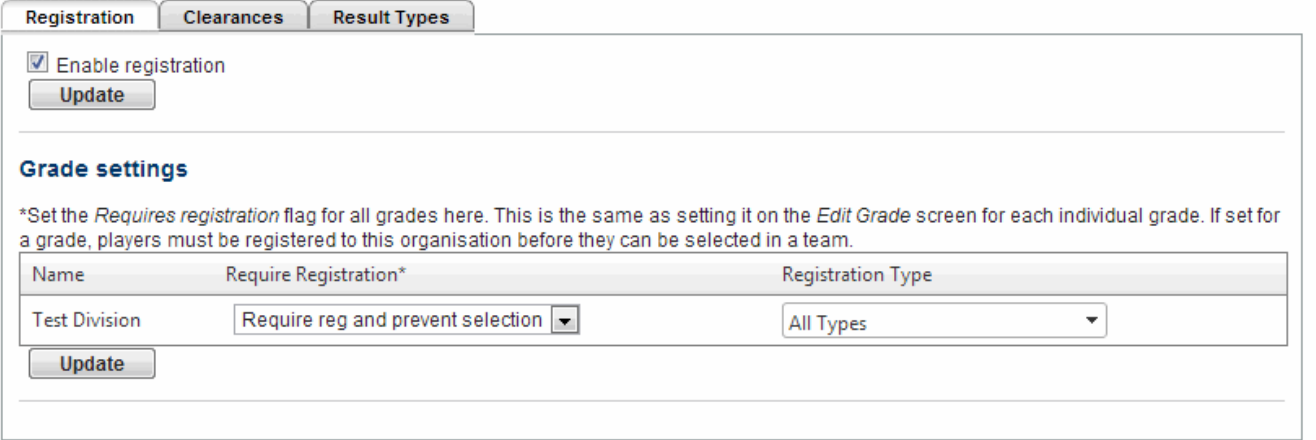

The most important action to perform here is to set the current season for the association and its affiliates. Other tasks that can be performed here include managing the past Season List, Clearance set up and Result type configuration.

The current season is set for the association using the drop-down list and update button. The current season for all affiliated child organisations can be set using the go button.

Clearances and permits are enabled here and a link to the association's rules around such processes can be entered here to be made available on all relevant admin pages.

The list of result options that will be available when entering results is configured here.

#### **Step 2: Create Admin Users**

**MODE:** Organisation **MENU:** Users -> User List⊕

### **User Maintenance**

2 Help on this topic

#### L Add New User

#### Netball Australia user list

Show deleted users

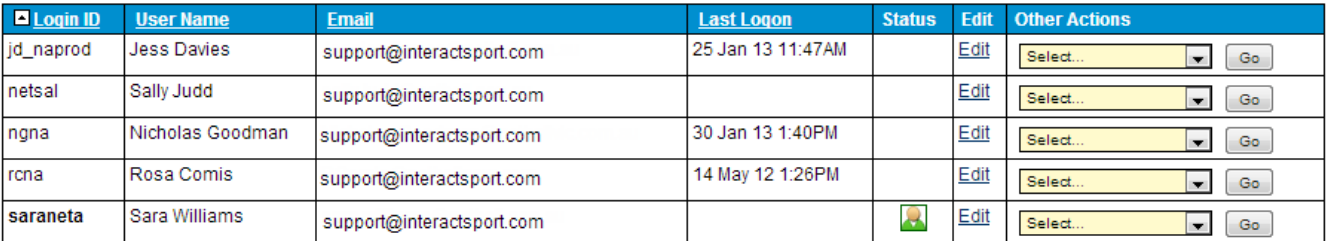

Notes:

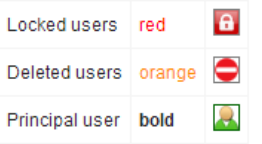

Last Login times are in local time for this organisation.

Additional users can be created to assist with admin tasks. The level of access a user has is determined by the User Roles assigned to them.

To create a new user, click on the add user link in the top left corner of the page. The following fields are required to successfully create a user. Other fields are useful for communication purposes (sending SMSs with replies returning to the users phone) or further restrictions (Grade / User Roles)

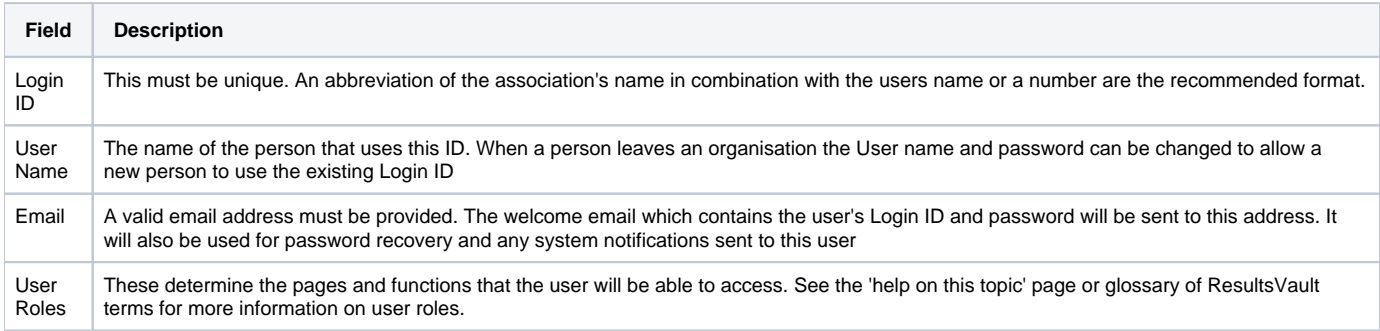

#### **Step 3: Create Venues**

**MODE:** Competition Management **MENU:** Competition -> Venues -> Manage Venuesത

### **Venue Management**

L Add New Venue

Show inactive venues

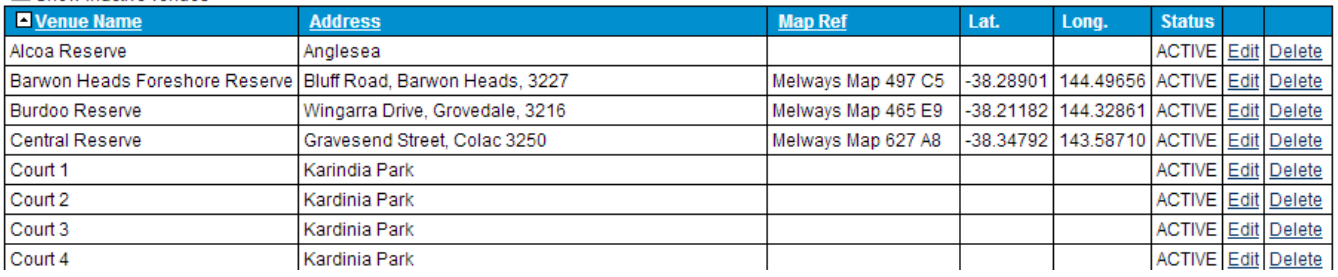

To create a new venue, click on the add new venue link in the top left corner of the page.

The only information required to create a venue are a name and the number of courts available. For the purposes of fixturing venues effectively it is advisable to create an individual venue for each court available and to set the number of courts available at the venue to 1.

Eg: A stadium with 8 courts should be broken down into 8 separate courts (Court 1 - Court 8) with 1 court available at each.

Additional information such as street address, comments and map references will all be made publicly available via a link on your published fixtures.

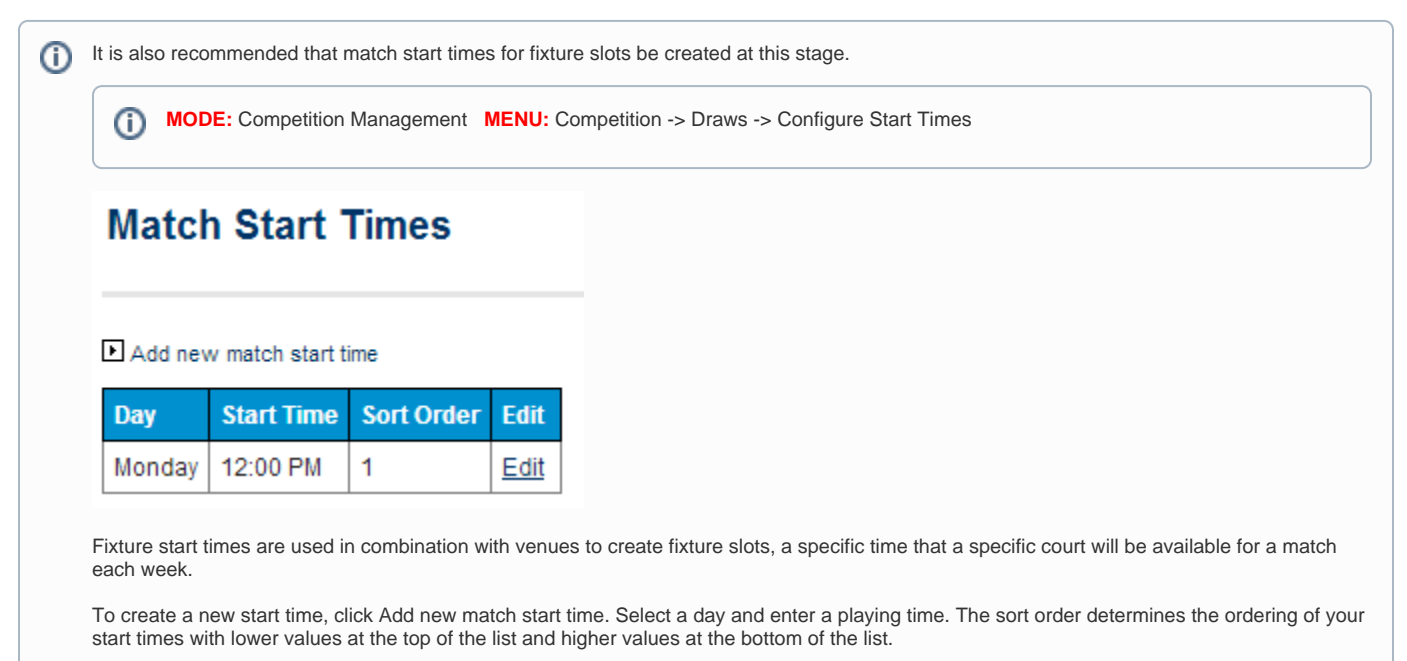

#### **Step 4: Configure Ladder Points Scheme**

**MODE:** Competition Management **MENU:** Competition -> Ladders -> Maintain Ladder Point Schemesന

To create a ladder points scheme use the add new ladder points scheme link in the top left corner of the page.

# **Ladder Points Scheme Management**

2 Help on this topic

Back to Ladder Points Scheme Management

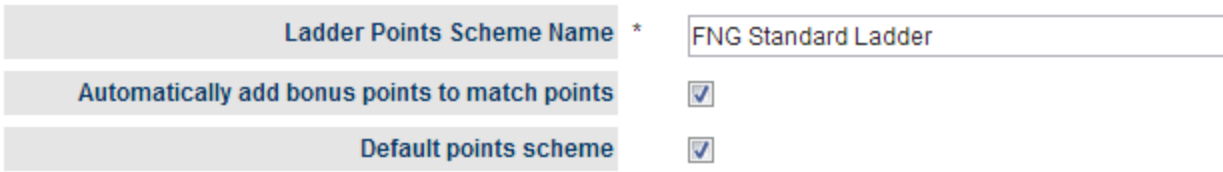

#### Ladder points for result types and bonus points/byes (if applicable)

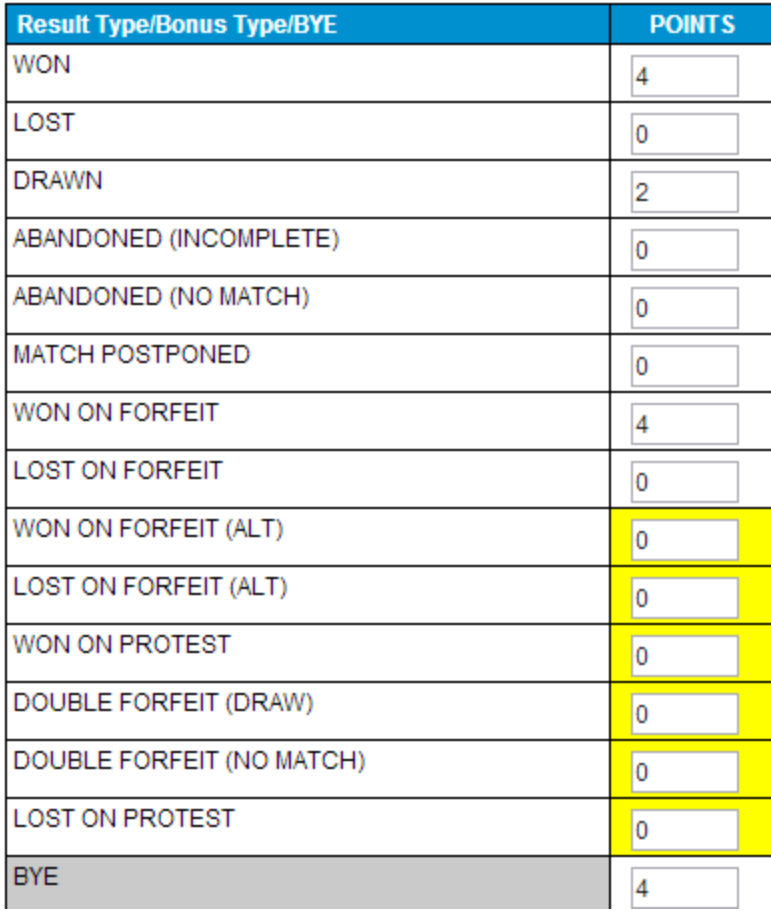

Ladder points schemes are applied to grades to tell the automatic ladder calculations how to process match results. If all of your grades are the same they can all use the same scheme or alternate schemes can be created for different competitions.

Point values are assigned result types and match events and ladders are automatically calculated overnight after results have been entered.

#### **Step 5: Configure Ladder Display Schemes**

**MODE:** Competition Management **MENU:** Competition -> Ladders -> Maintain Ladder Display Schemesത

# **Ladder Display Scheme Management**

2 Help on this topic

Add New Ladder Display Scheme

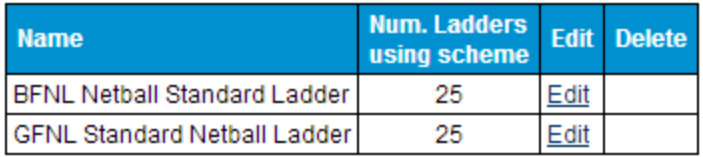

The default scheme (if any) is shown in bold

Ladder display schemes are used to vary the way ladders display in the public portal.

To create a ladder points scheme use the add new ladder display scheme link in the top left corner of the page.

#### **Step 6: Manage Affiliate Organisations / Manage Teams for Internal Competition**

This option will vary depending on the team mode selected but in both cases it refers to managing the teams that will be competing in competitions.

#### **Teams Managed by Clubs**

**MODE:** Competition Management **MENU:** Competition -> Teams and Affiliates -> Child Organisations (affiliates)➀

### **Child Organizations (Affiliates)**

2 Help on this topic

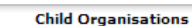

Other organisations (such as clubs), must be affiliated before you can allocate them to a grade (which creates a team). The list of affiliated organisations is known as 'Child Organisations'. See the help file for more information.

Entity Teams

#### **Football & Netball Geelong**

E Email all Child Organisations

 $\boxed{Go}$ 

List Contact Names

Filter

#### Total Records: 28

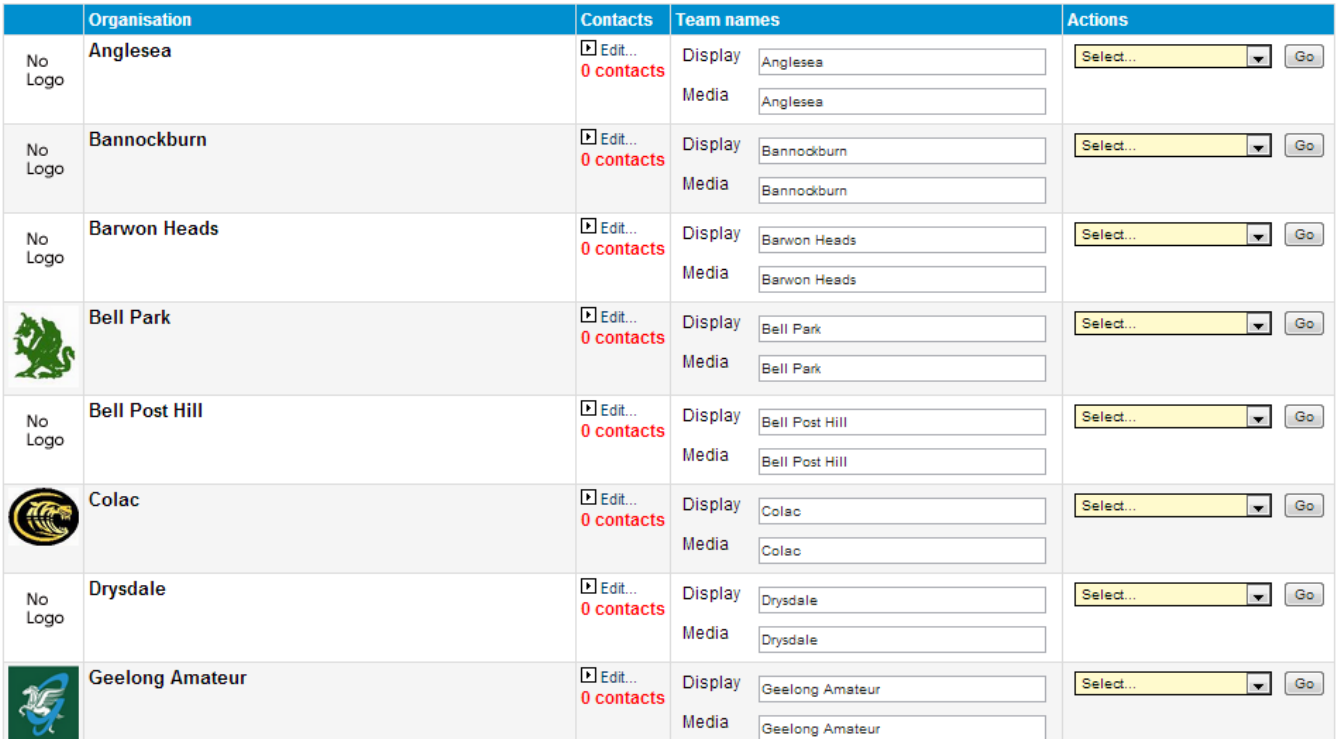

This page allows you to set up contacts for each of your member organisations as well as create club administrator user ids or perform admin tasks on behalf of clubs.

#### Teams Managed by this Organisation

➀ **MODE:** Competition Management **MENU:** Competition -> Teams and Affiliates -> Maintain Entity Teams

### **Entity Team Management**

2 Help on this topic

Child Organisations

**Entity Teams** 

Entity Teams can be created within the current organisation, and can participate in competitions in much the same way as child organisation based teams See the help file for more information.

#### Add New Entity Team

Also show inactive teams (shown in red)

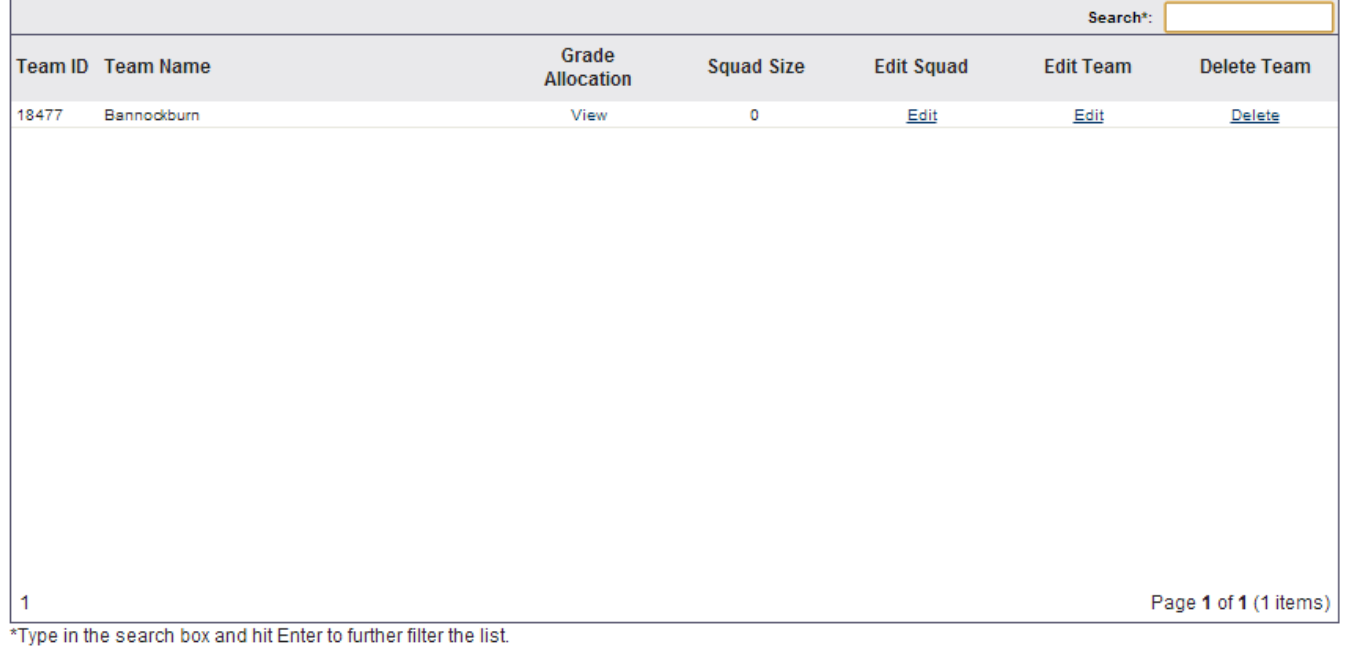

This page allows associations to create their own independent teams, with no club affiliation required.

To create a new entity team click the add new entity team link. Enter a team name and click update to save. This team will now be available on the allocate teams to grades page and players can be selected through the edit entity teams page.

#### **Step 7: Team Nomination**

Δ

Team nomination is only required by organisations that want their affiliate clubs or participants to nominate their own teams. If this information is being provided to the association by other means and manually re-entered this step can be skipped.

**MODE:** Competition Management **MENU:** Competition -> Teams and Affiliates -> Team Nomination

# **Team Nomination Summary**

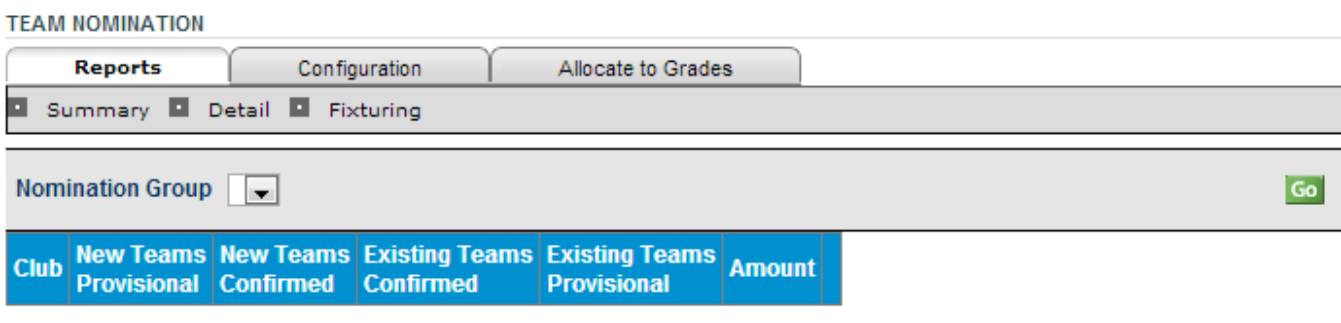

<u>스 Download Summary 스 Download Detail</u>

Configure the categories that teams can be entered in and use these to create a registration form that will be available to Club admin users and can be made available through member sign up forms

The best approach to creating a team nomination form is to create nomination categories first. From the Team Nominations page click the Configuration tab and click on the Team Nomination Categories link beneath it. To create a new category click on the Add New Team Nomination Form link. Enter the name of the category, the type of grade it represents, the price of a new team and the maximum number of entries (if applicable). The simplest way to manage team nominations is to create one category for each grade of competition that you wish to run. Eg: if you are going to run three divisions of A grade you should create categories for A1, A2 and A3.

When your list of categories is complete you can configure a member sign up form by returning to the configuration tab and click on the Team Nomination Form link.

To create a member sign up form click on the Add New Team Nomination Form in the top left corner of the page.

Nominations should always be set to the current season, if the wrong season is selected you may not be able to allocate teams to the correct grades.

Set the opening and closing dates for the nomination process, Player nomination can be activated with minimum and maximum number of players required. Text can be entered to help guide users through the process and additional fields such as Team name and Team coach can be activated on the form. Finally you need to select which of the categories you have created will be available through this form. Data may be easier to manage if nominations are broken into separate form (eg: juniors and seniors)

Affiliate clubs will be able to Nominate teams from the opening date set on this form. Team nominations can be made directly by participants to association's by syndicating

#### **Step 8: Manage Grades**

**MODE:** Competition Management **MENU:** Competition -> Grades -> Maintain Grades Teams and LaddersO)

#### **Grade Management**

2 Help on this topic

Print: ■

**Actions** 

E Add New Grade ESort Grades

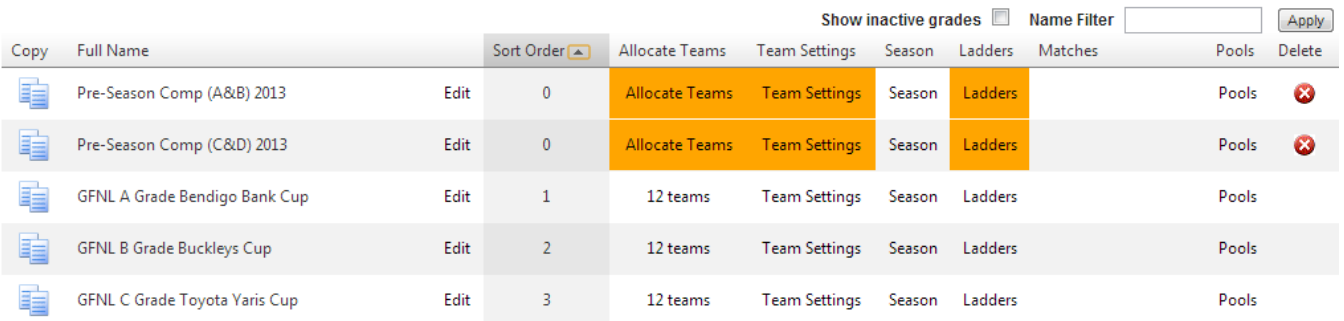

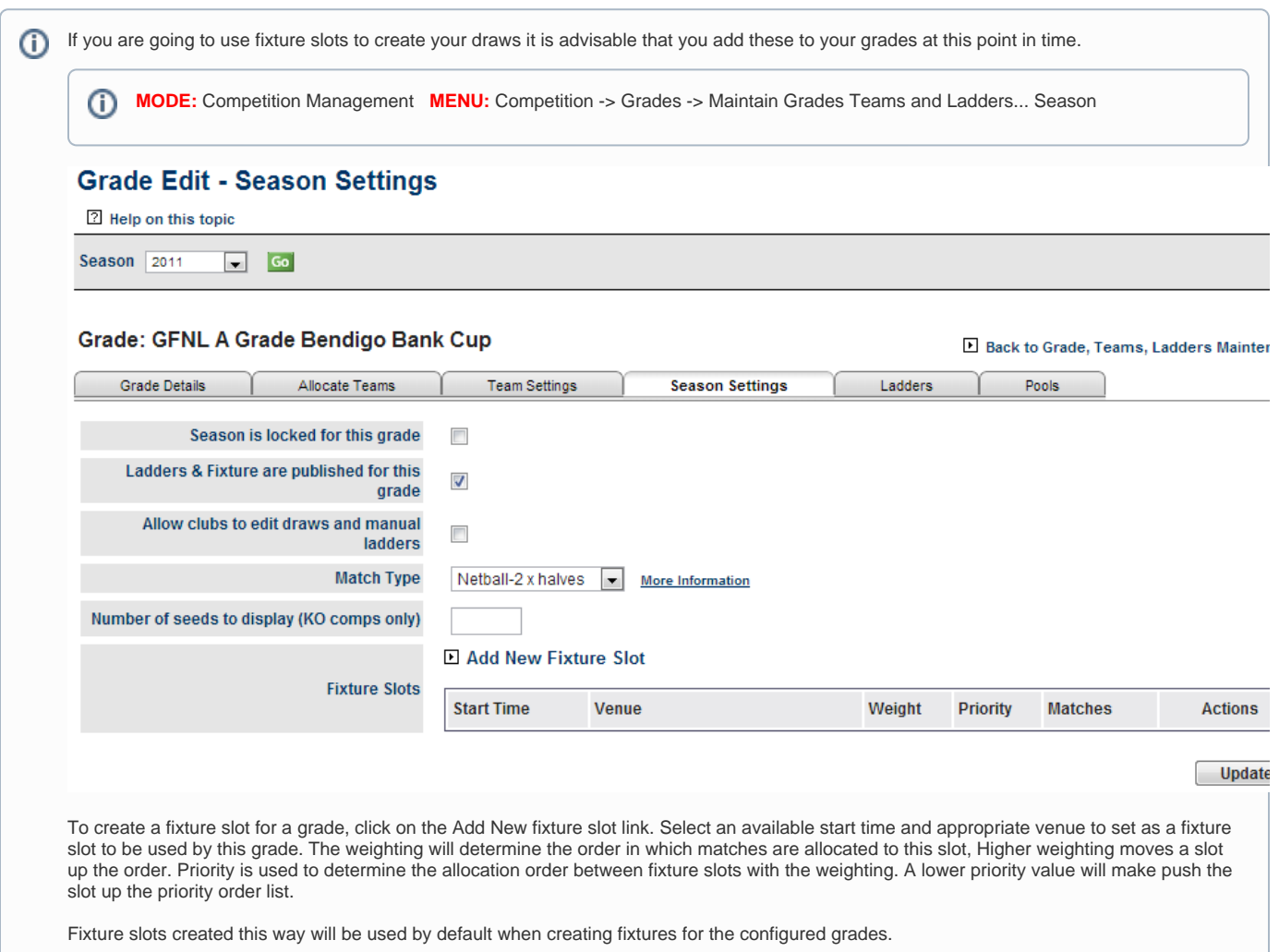

Create the grades that will be open for competition in the current season. Data from previous seasons can be rolled over when a new season begins.

#### **Step 9: Create Grade Divisions**

**MODE:** Competition Management **MENU:** Competition -> Grades -> Maintain Grade Divisions

# **Grade Division Manager**

### 2 Help on this topic

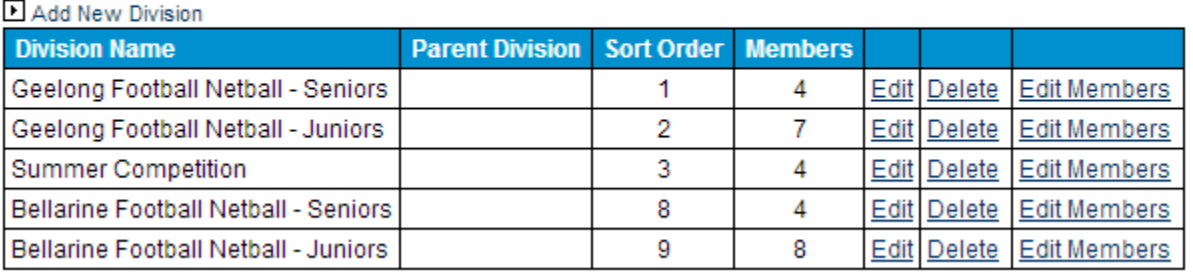

Total Records: 5

Grade divisions provide a means of organising your list of grades. These divisions can be used to filter grades on a number of admin pages and will determine the way that grades appear in drop down lists in the public portal.

#### **Step 10: Manage Squad Lists**

**MODE:** Competition Management **MENU:** Competition -> Grades -> Maintain Grades, Teams and Ladders... Team Settings... Edit (squad list ➀ column)

#### **Squad Maintenance**

2 Help on this topic

Back to Team Settings

#### Squad for Bell Park FNG:GFNL A Grade Bendigo Bank Cup 2011

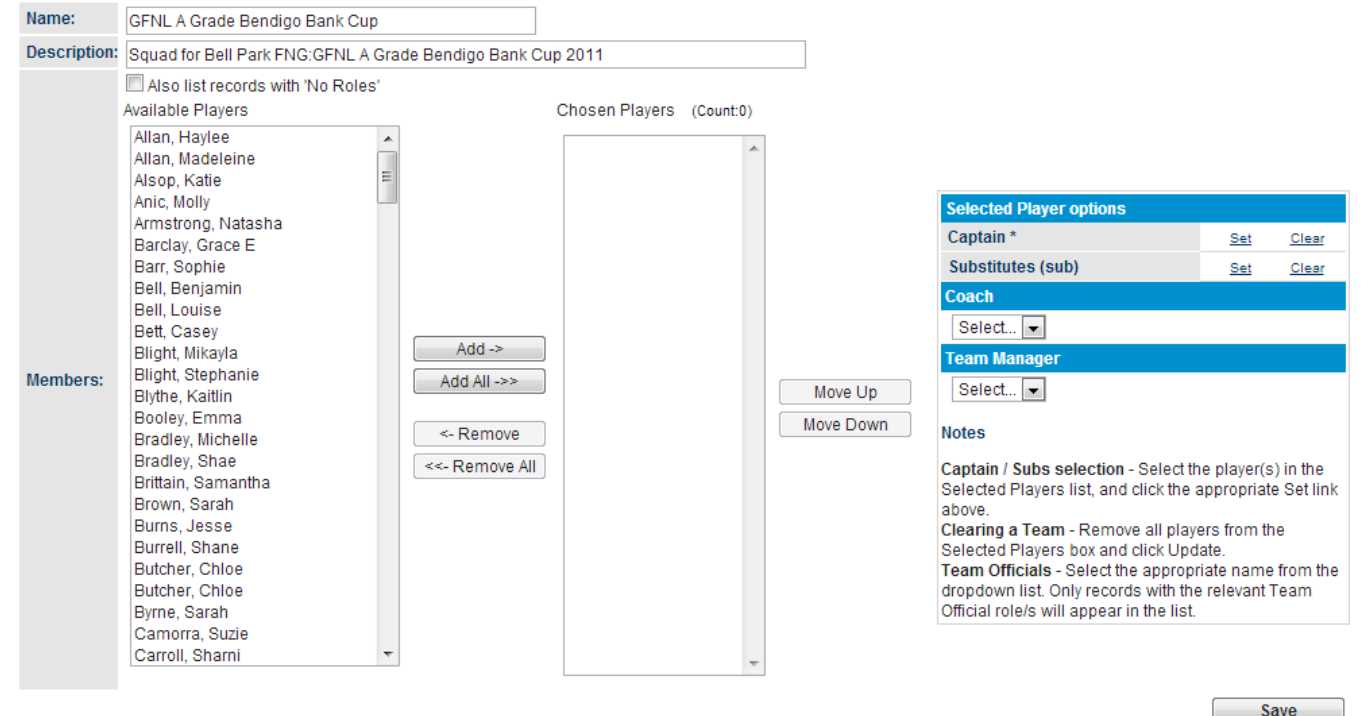

Changes can be made to squad lists after nominated teams are allocated to grades.

#### **Step 11: Allocate Teams to Grade**

There are two different approaches to this task depending on whether or not team nomination has been used. Λ

If a team nomination form has not been used

**MODE:** Competition Management **MENU:** Competition -> Grades -> Maintain Grades Teams and Ladders... Allocate TeamsG)

## **Allocate Teams to Grade**

2 Help on this topic

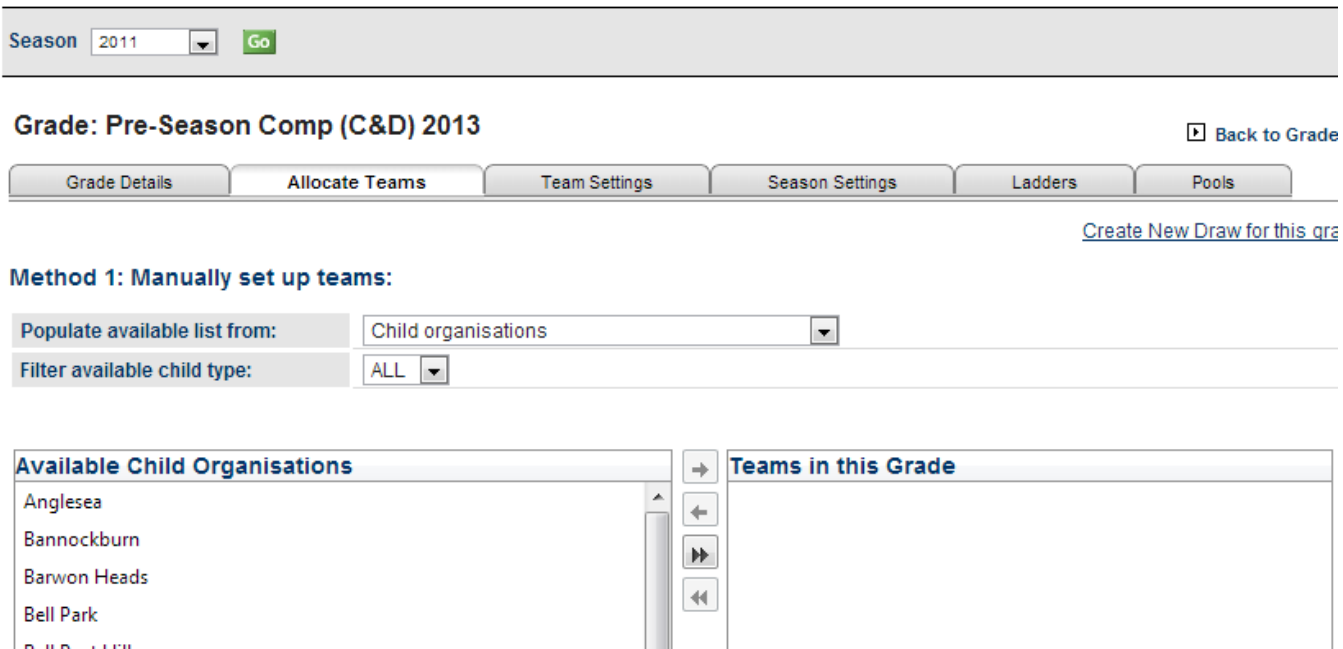

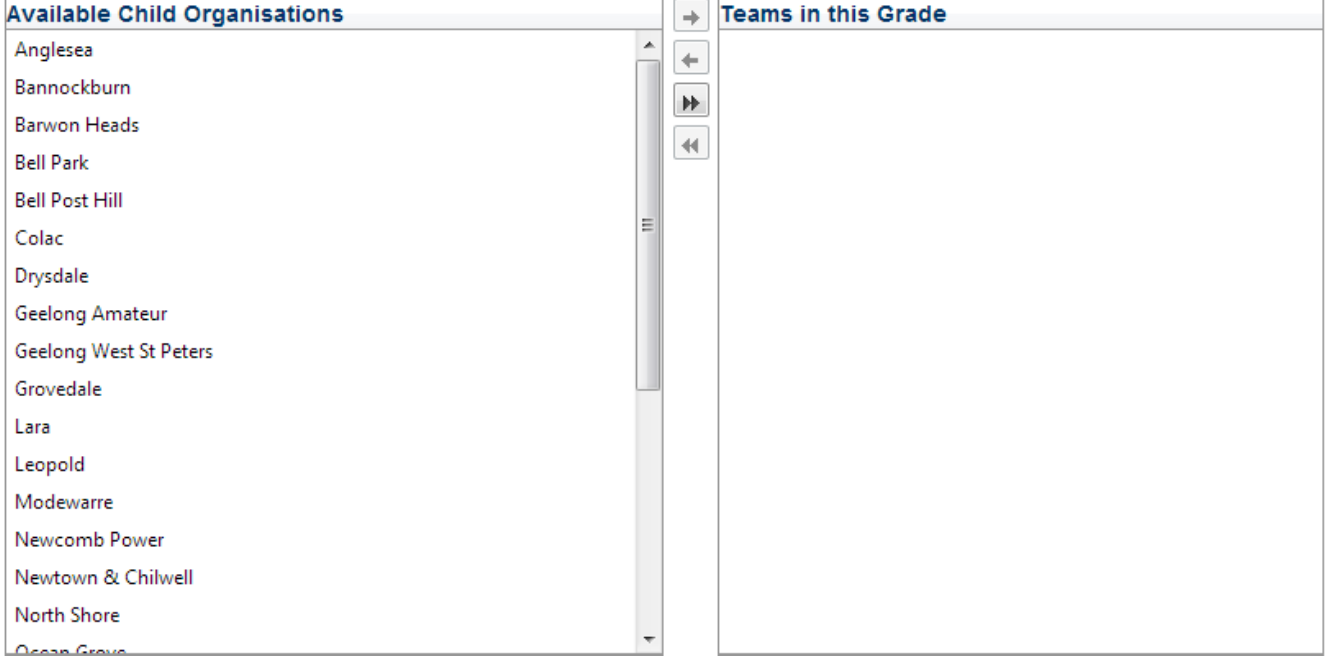

Allocate teams into grades. Other grade configuration options are applied at this step including Ladder point and Display schemes. Navigating to the team settings tab allows for more in depth team configuration such as default (home) venues and starting times and Fixture display and Media report names.

#### If a team nomination form has been used

**MODE:** Competition Management **MENU:** Competition -> Grades -> Team Nominations... Allocate to Grades

#### **Step 12: Create Fixtures**

#### Configure Start Times

You should add all of the times that will be used as match start times across all of your Venues for each day of the week.

Each Start time can be applied to multiple venues during the Draw Creation process.

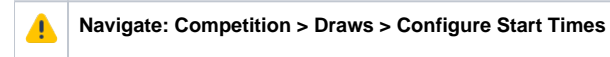

From this screen click on the add new start time link to open the start time editor.

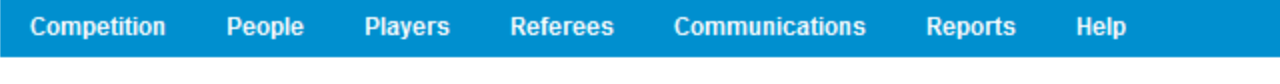

# **Match Start Times**

Add new match start time

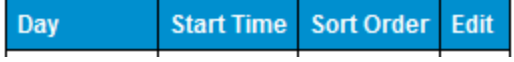

Select the day from the drop down list and enter a time. The sort order arranges your list of Start Times from

lowest (top) to highest (bottom).

# **Match Start Times**

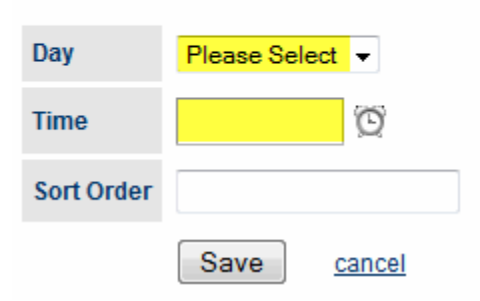

You can add as many Start Times as required. If you wish to change an existing start time you can do so by

clicking on the edit link in the right hand column of your Start Time list.

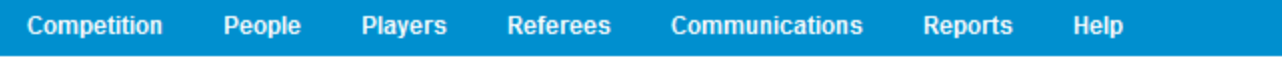

# **Match Start Times**

Add new match start time

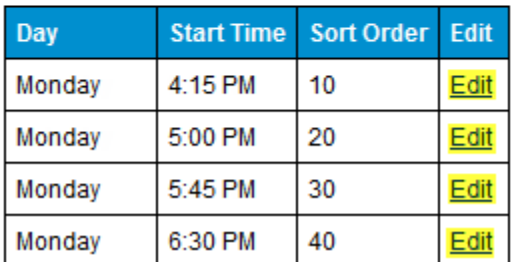

#### **Create Fixtures**

Fixture slots can be created and assigned to each individual grade on a season by season basis.

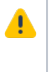

**Navigate: Competition > Grades > Maintain Grades, Teams and Ladders.**

**Select the 'Season' link for the appropriate grade from the grades table.**

To add a new slot to a season click on the 'Add New Fixture Slot' link

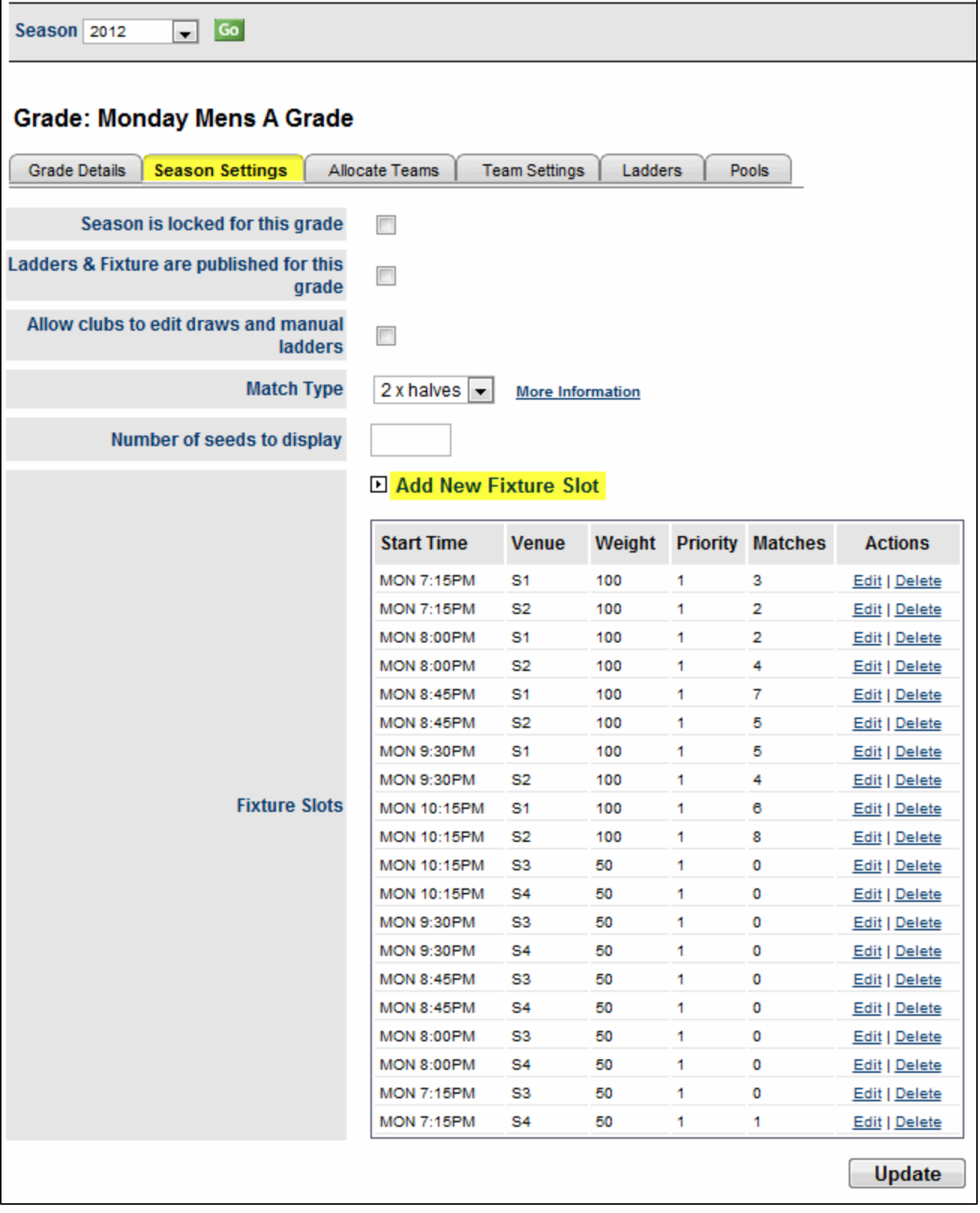

Set the time and venue that you wish to make available for this grade and if required adjust the weighting that will

be given to this slot when creating fixtures

#### Draw Creation - General Settings

Once your Start Times have been created you can create your draws.

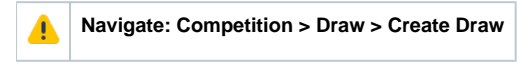

The Start Page is used to input the general settings of your fixture and can be broken down into the following sections.

#### Basic Draw Information

Set the type of draw you wish to use, the season and the grades (1 - many) that you wish to create fixtures for.

#### **Gather basic draw information**

\*Denotes a mandatory field.

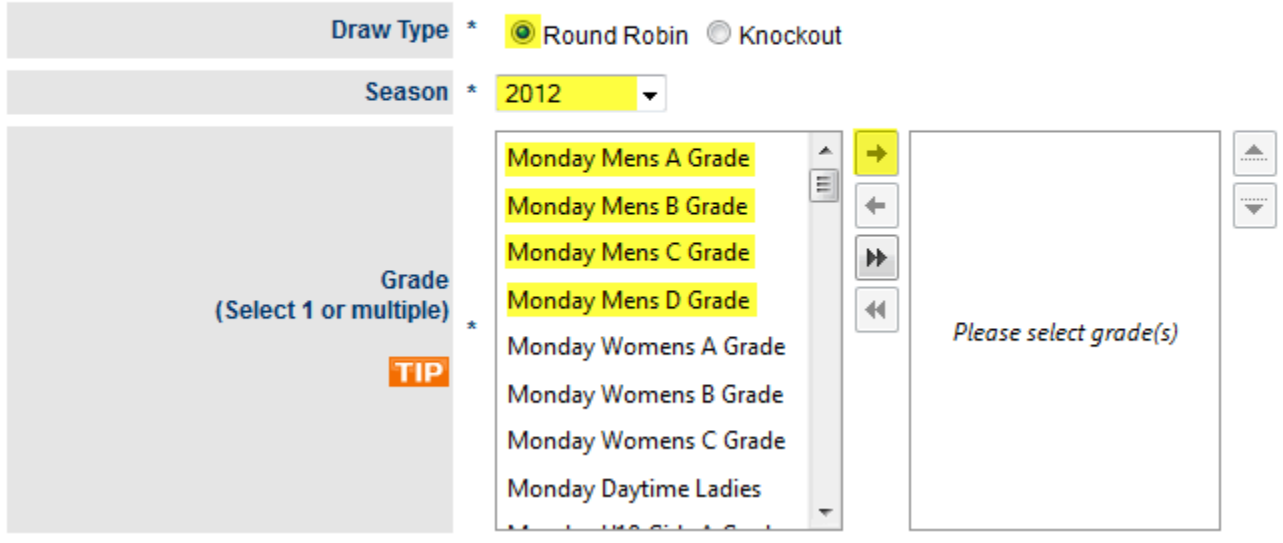

The fixture templates and match types available in your drop down lists have been pre-loaded.

The Start Date used should be the Monday of the first week of your fixture.

Start time is not relevant when using fixture slots and will be superseded by the Start Times configured earlier.

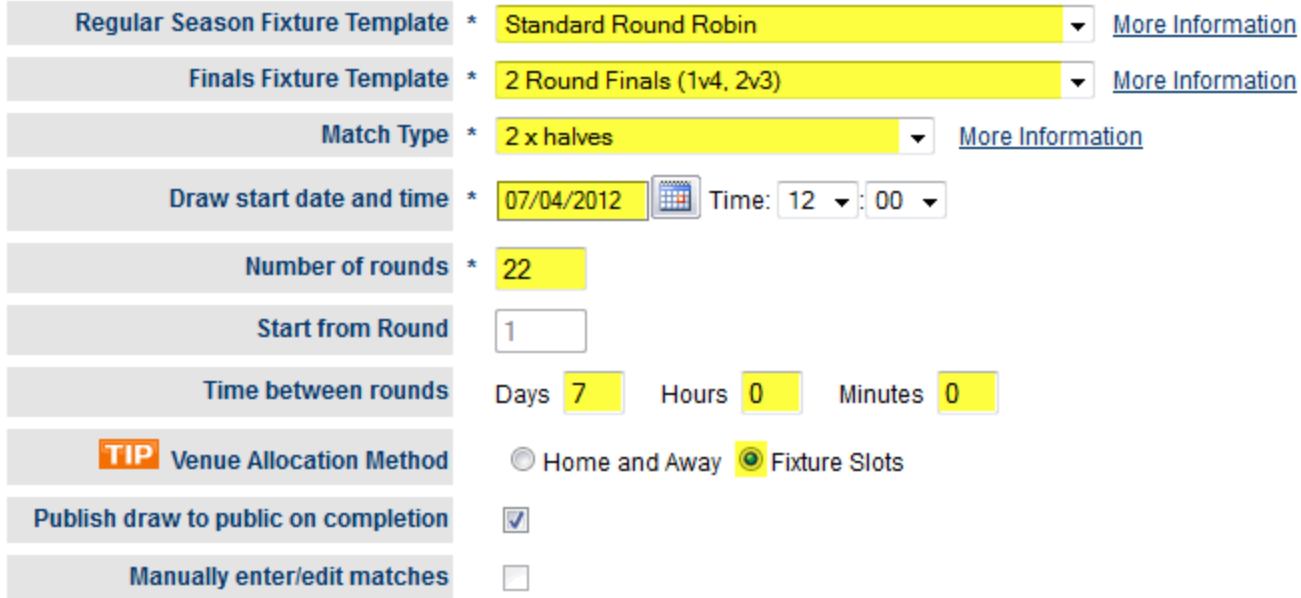

If there are breaks in your fixture you can specify them next. Begin the date range from the day after the last match

and end it on the day before the next match for best results.

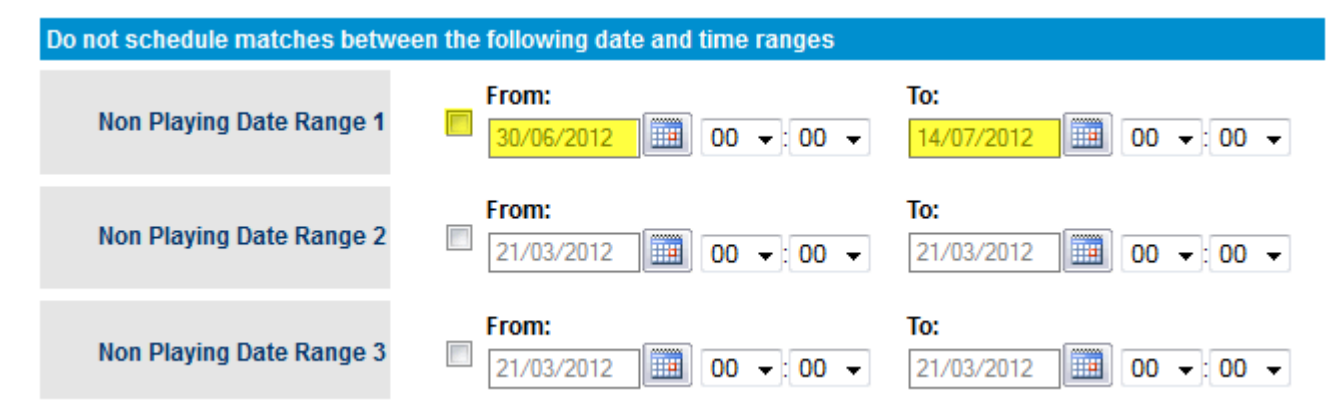

#### Headers and Footers can be added to the draws as well.

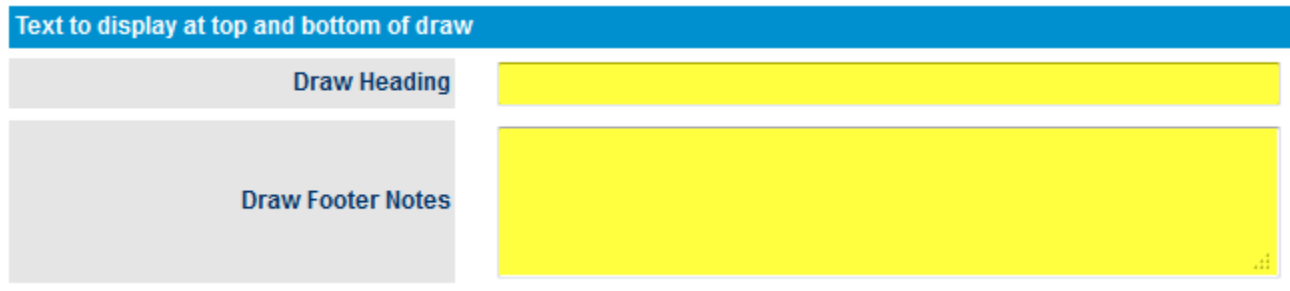

#### **Draw Creation - Round Settings, Dates and Times**

The next steps involve confirming the round dates and times generated by the settings entered on the previous page.

#### **Round Settings**

You can confirm the selected match type on this page. If desired different match types can be used from round to round.

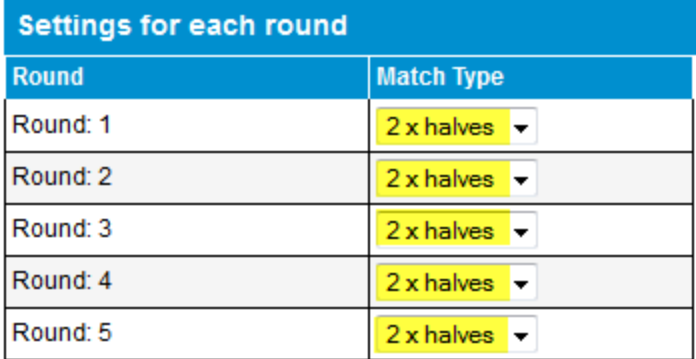

#### **Dates and Times**

The starting date and time in each round can be modified on this page.

When working with Fixture Slots the Starting times used will always be

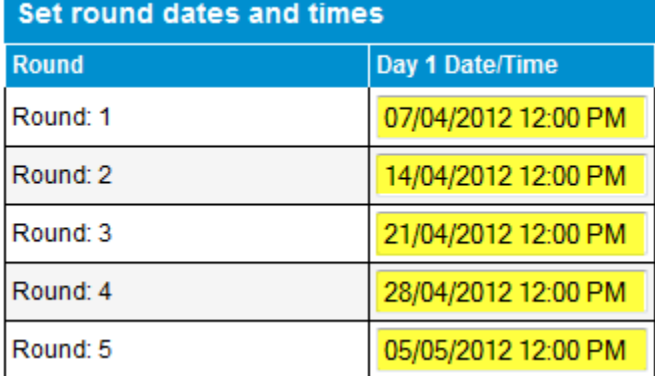

#### **Draw Creation - Fixture Slot Allocation**

Create pairings of each available Start Time and Venue and apply a weighting to each pair indicating its preference for allocation.

> When applying weighting to a Fixture Slot **100** is the highest order of preference and **0** is the lowest. А

Setting all weightings to the same level will ensure an even distribution of matches

If fixture slots have been assigned for the season you can skip this step6

### Select venues to use for auto allocation

#### **Venue Allocation Options**

Process in Grade Sort order (otherwise choose at random)

Consider Club Preferences

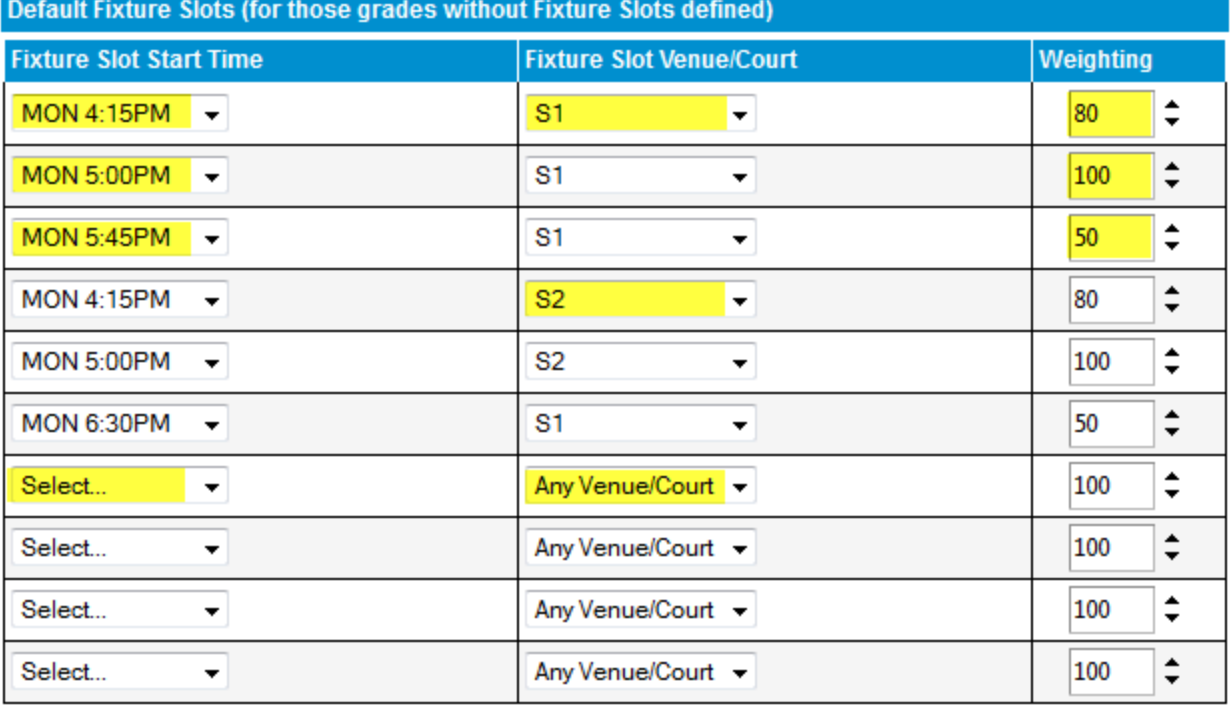

If a Start Time is allocated to Any Venue/Court matches will be allocated to any venues specified in the

Default Venues list (below) at that time.

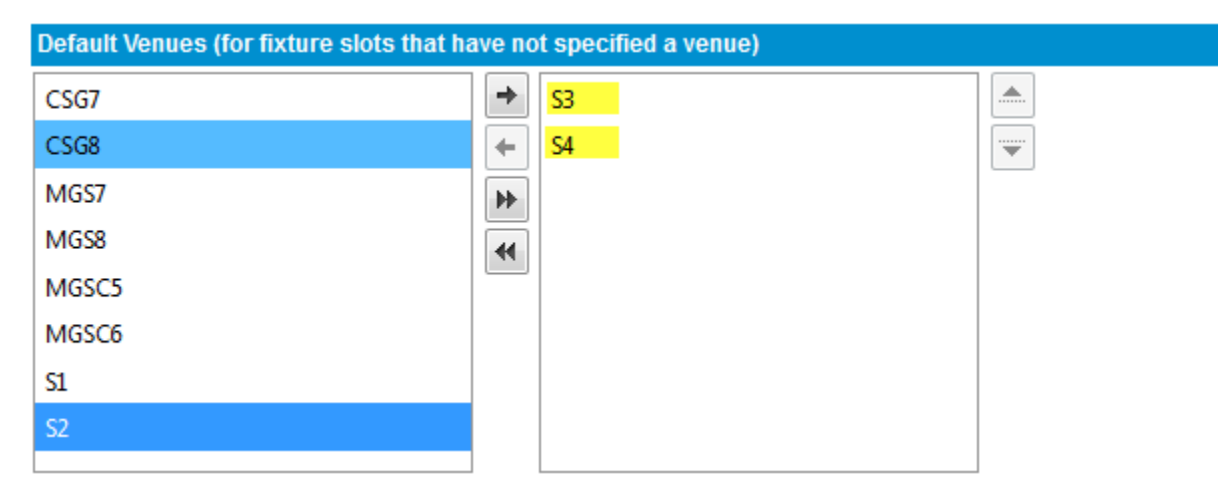

#### **Draw Creation - Review and Submit**

The last step is checking the generated fixture to ensure it meets your requirements.

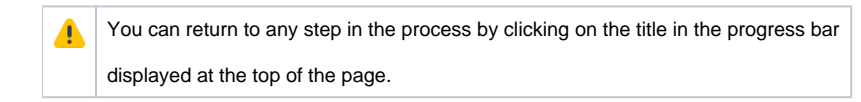

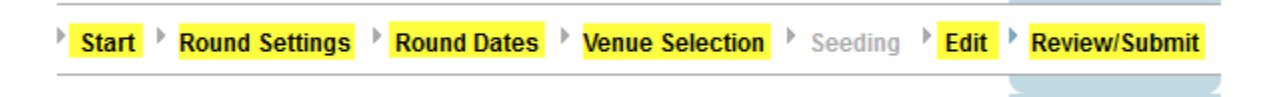

When the Fixture is suitable click on the submit button to save it.

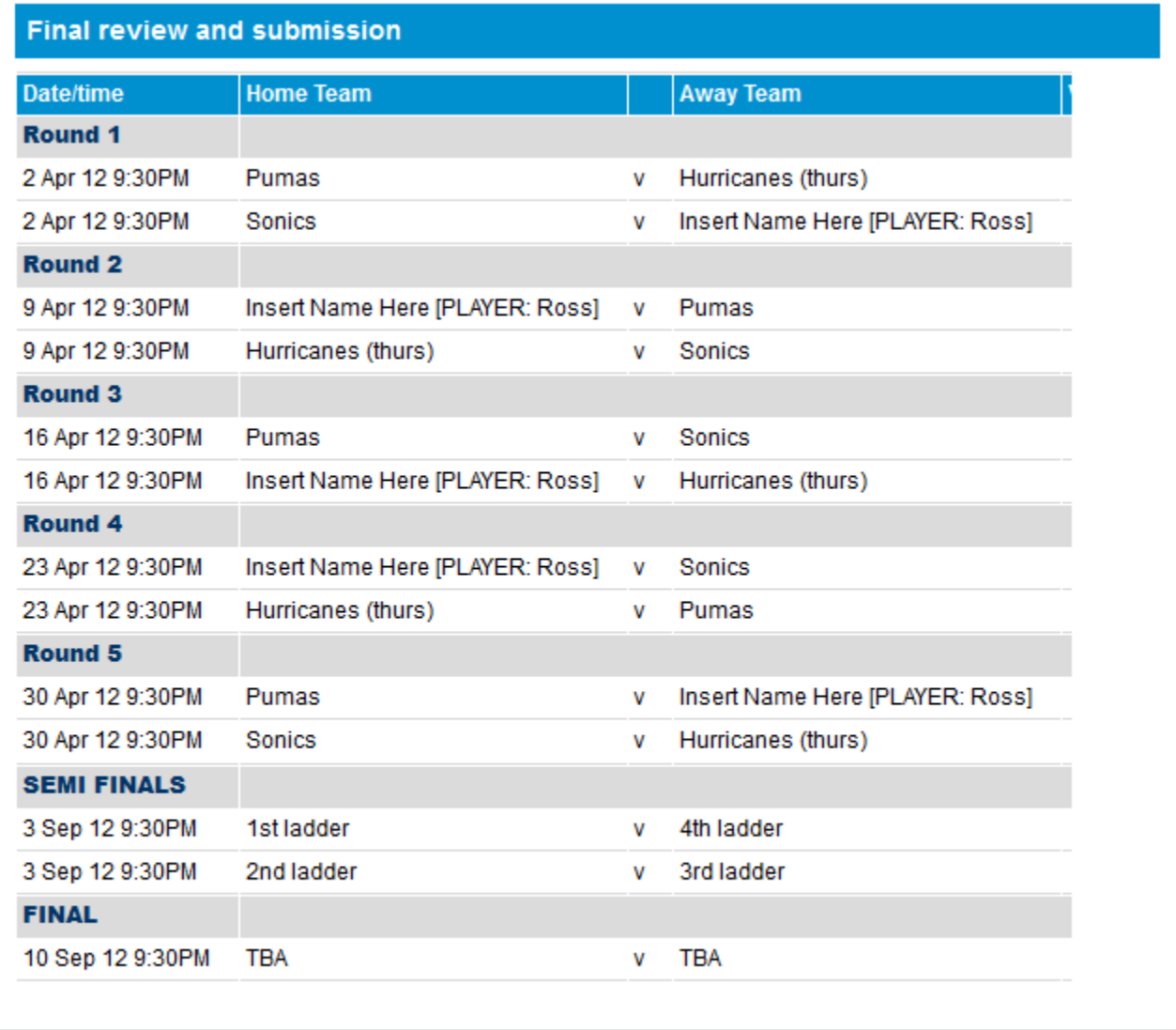

< Previous

Next> **Submit** 

#### **Match Scheduler**

The match scheduler is used to quickly make changes to fixtures.

**Navigate: Competition > Venues > Venue Scheduler**

Matches are moved to different Start Times and Venues with a drag and drop interface.

# **Match Scheduler**

Match Date 26/03/2012  $\overline{ }$  Go Season 2012 圃

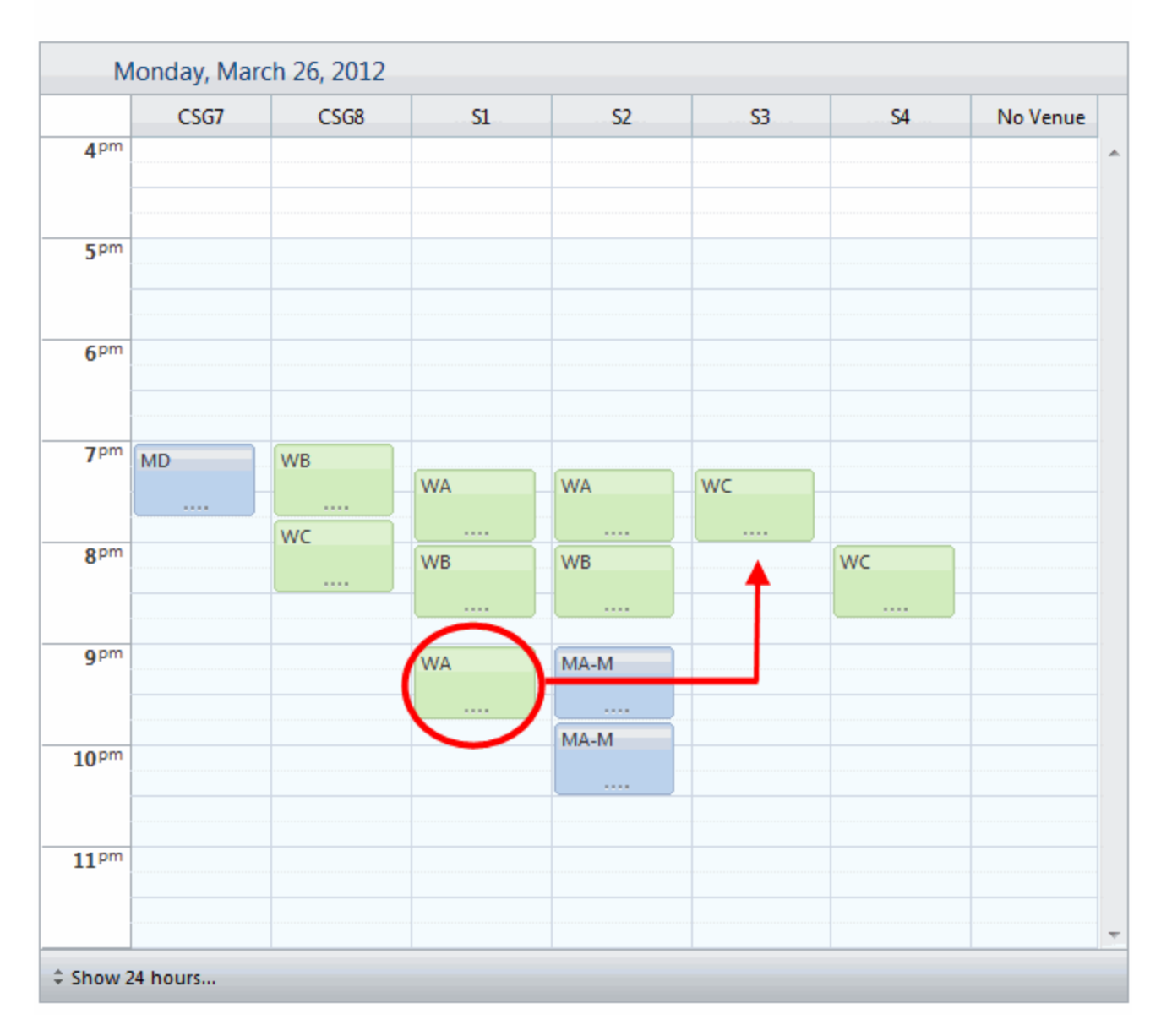

Matches that do not have a Venue (listed below) assigned can be dragged into the display and allocated to an

empty slot.

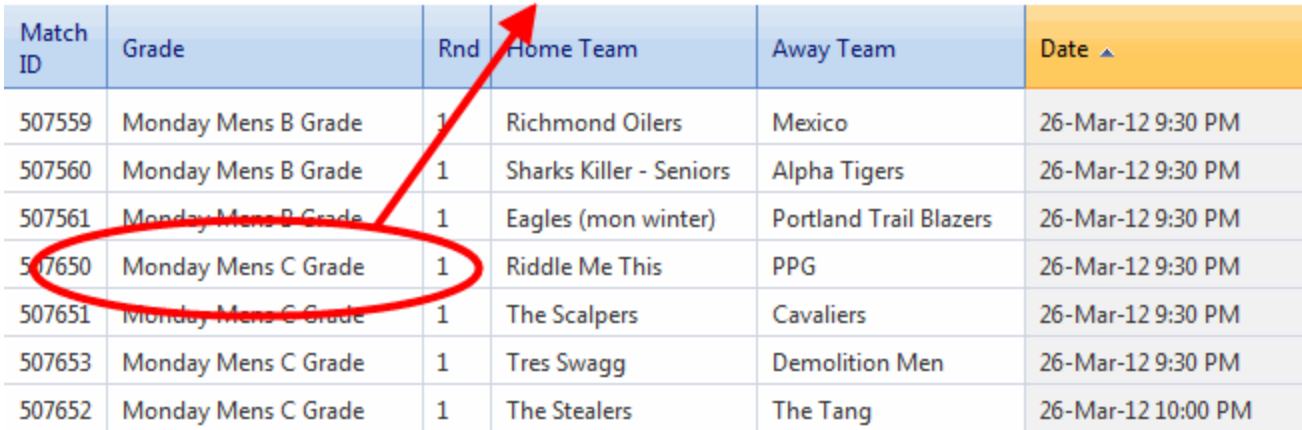

Grade Types are organised by colour and a Grade Key can be found at the bottom of the page which defines

each grade's short name.

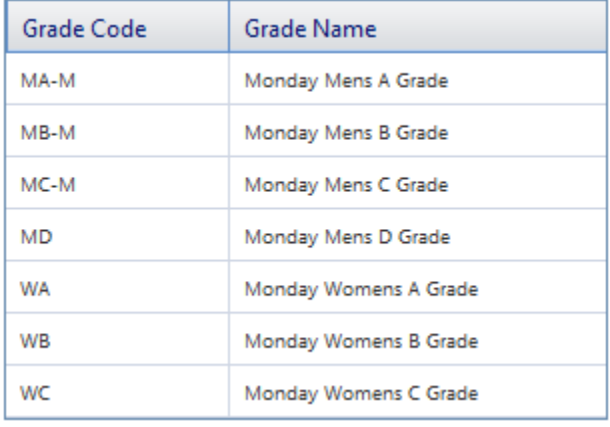

All changes are saved as they are made, there is no need to update when you are done.

#### **Activate Finals**

 When the home and away season reaches its end the automatic finals allocation can be activated. Teams will be assigned to the finals slots based on the criteria set in the Finals Fixture Template used.

# **Activate Finals**

 $\overline{\phantom{a}}$ 

Season 2012

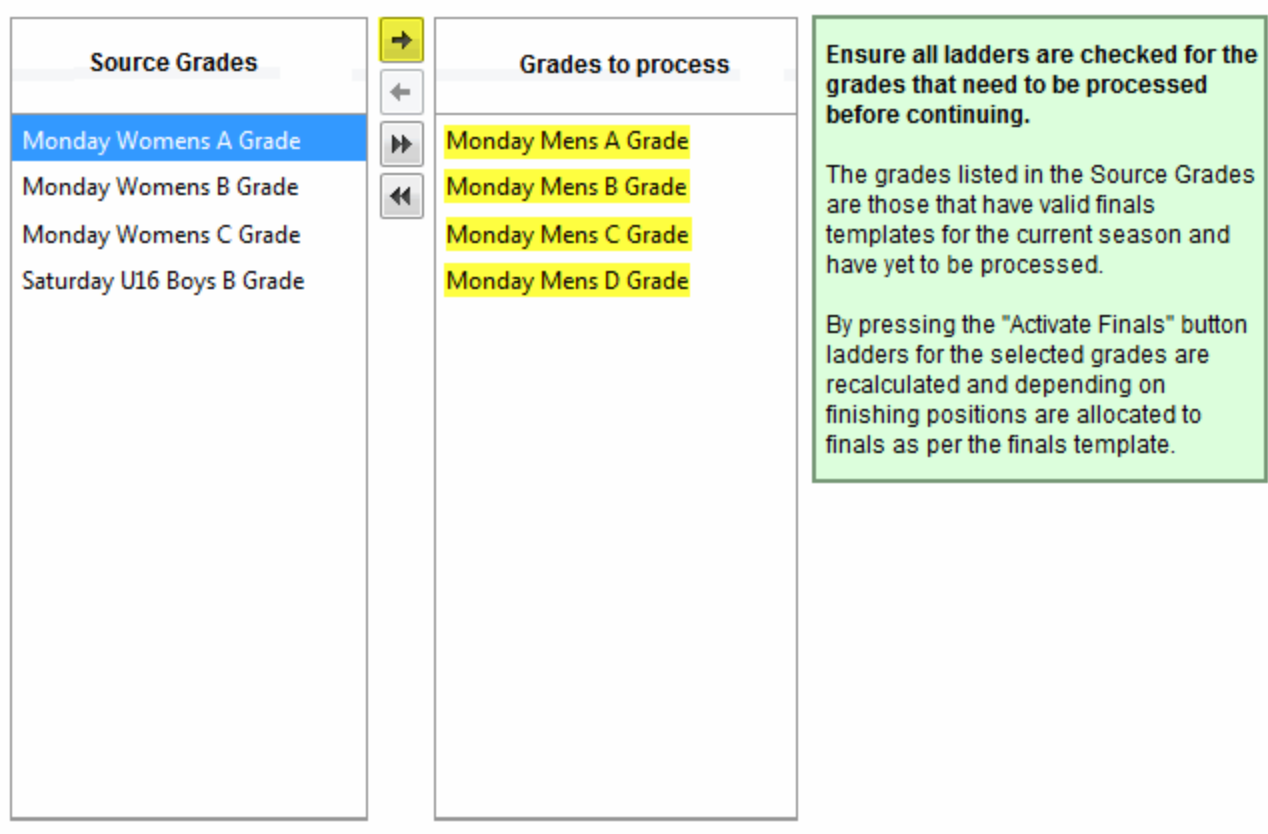

**Activate Finals** 

Clicking on the Activate Finals button will begin the process.

Please ensure that all match results for the season have been entered prior to activating the finals. Δ

### **Support**

#### **Online Help documentation**

Each page on ResultsVault has a detailed help file, specific to that task, which will guide you through each step – click on the <help on this topic>.

#### **InteractSport Support Centre**

The InteractSport online support centre allows you to:

- Search an online knowledgebase for answers
- View latest product news
- Download help and product documents
- Submit and track support requests online

Please visit:<http://support.interactsport.com/>